## **How to set up a ROS Debit Instruction (RDI)**

Login to ROS.

On the "My Services" screen, click "**Manage Bank Accounts**".

Then click "**Manage RDI's**".

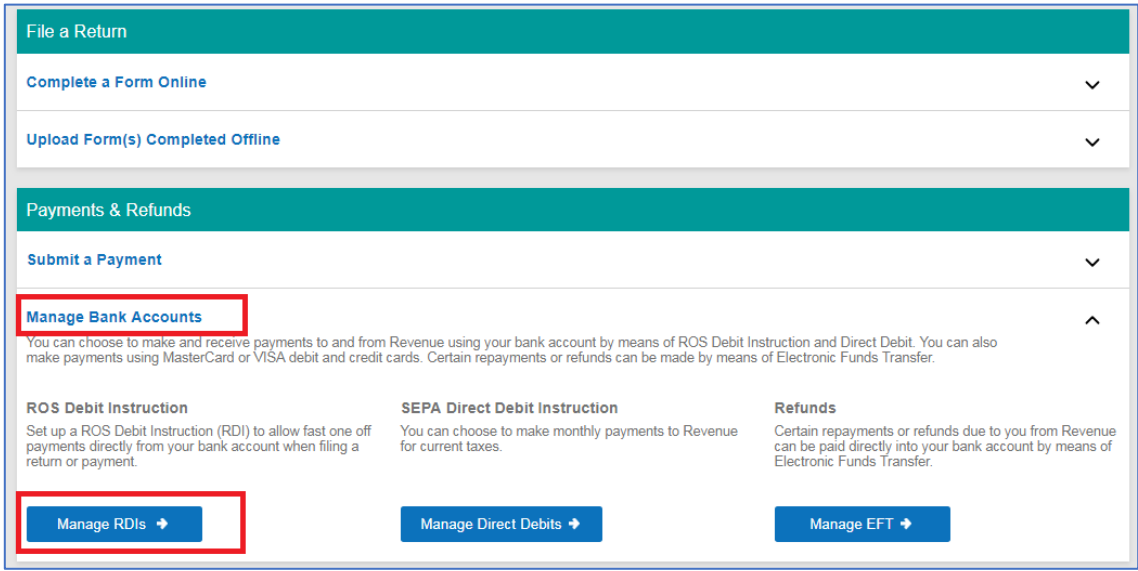

On the next screen, click on "**Set-up a ROS Debit Instruction**".

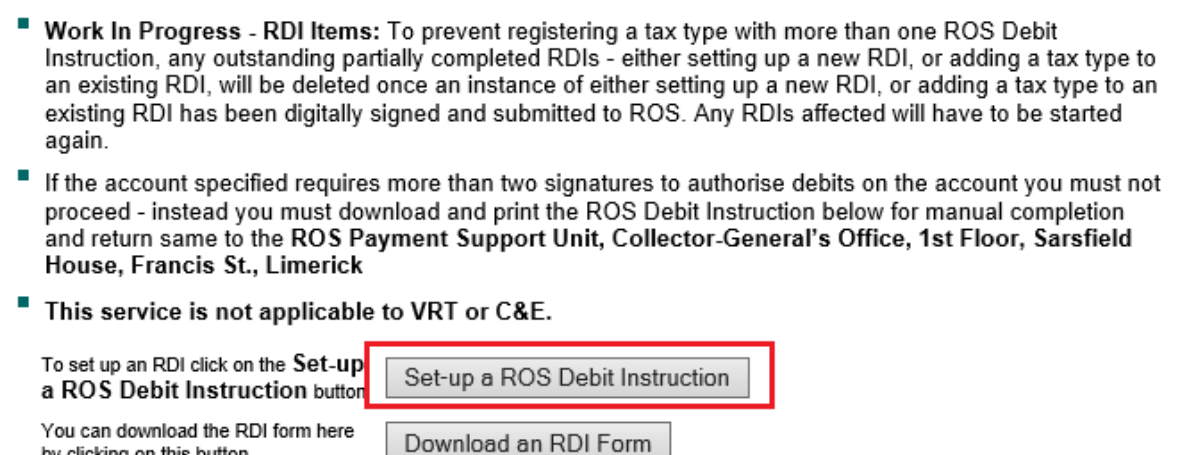

Enter your bank account details – it must be an account capable of accepting payment instructions, e.g. NOT a deposit account.

Click "**Next**".

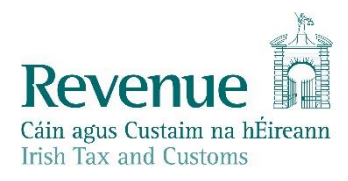

by clicking on this button

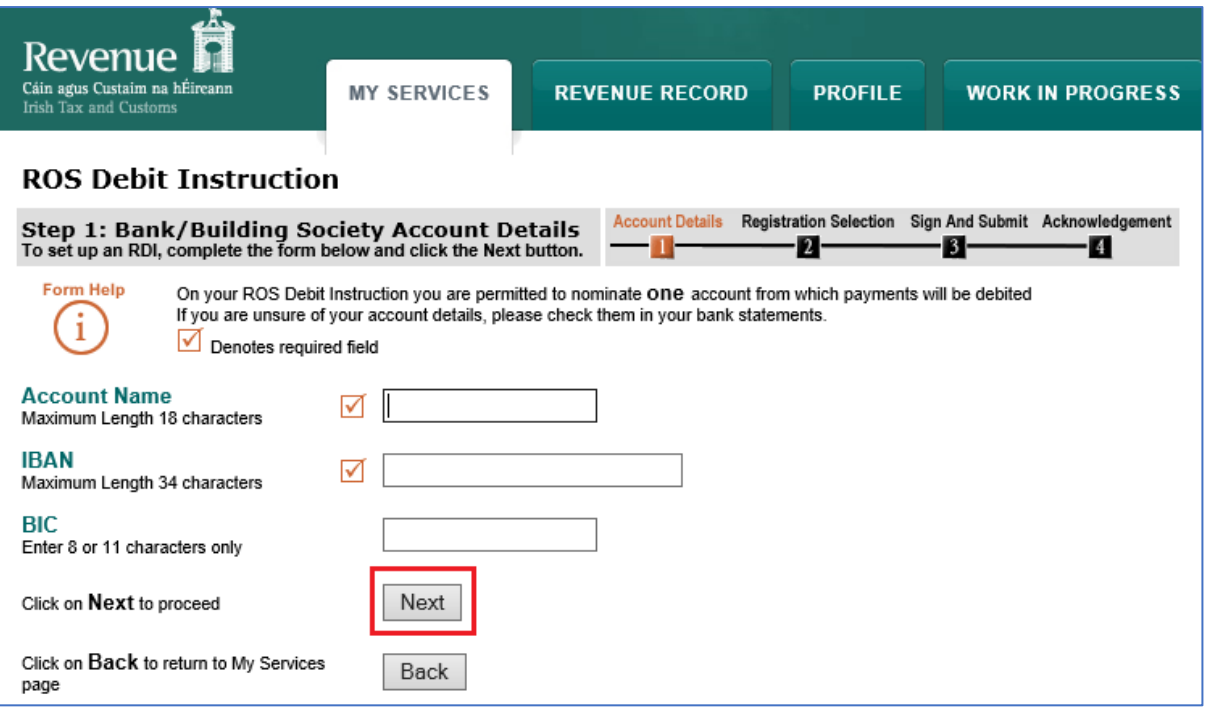

On the next screen, re-enter the bank details to confirm them. Ensure to have all the details exactly the same as what you entered on the first screen, paying special attention to the "Account name".

If the details differ at all, you will not be allowed proceed.

Click "**Next**".

On the Tax Registration Selection page, tick all the taxes you wish to pay from this account, by placing a tick in the "**Apply your RDI details**" box.

Where you can tick the box, these Taxes may be added to this RDI.

Please note: where you cannot tick the box:

- there is either already an RDI in place for that tax type or
- you need to set-up a separate RDI (for example Stamp Duty, CAT and Excise Licence).

If you wish to use this bank account for refunds also, tick the "**Use this bank account for refunds on the selected Tax Types"** box.

Click "**Next**".

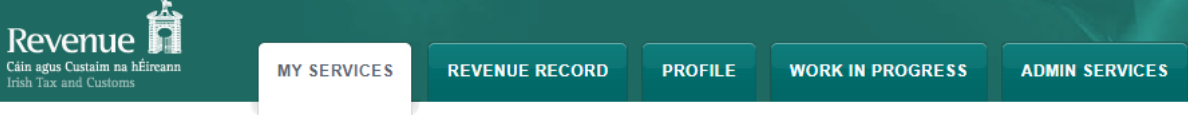

## **ROS Debit Instruction**

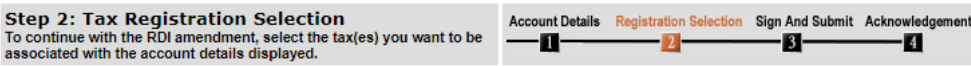

## **Active Registrations**

Below are listed the taxes you are registered to file and any associated RDIs.

Select the tax(es) you want to be associated with the account details displayed by clicking on the checkbox(es) and then click on the NEXT button.

This bank account can be set up for refunds on the selected taxes by clicking on the refunds checkbox below.

To amend the BIC and IBAN of existing ROS Debit Instructions select the "Amend a ROS Debit Instruction" option and make the relevant amendment.

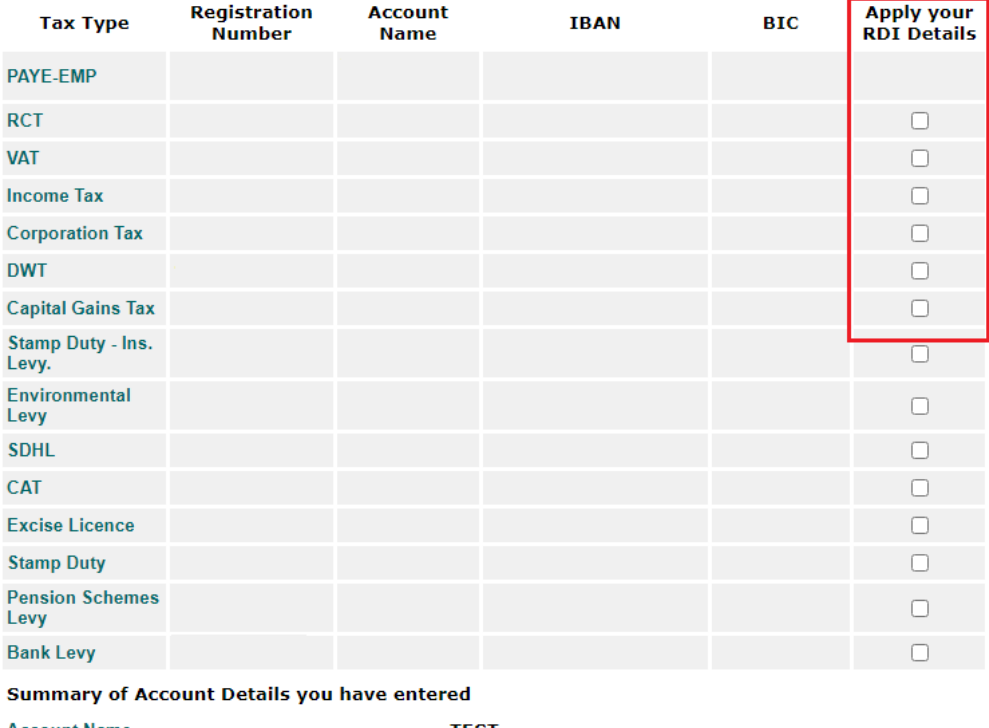

**Account Name TEST IBAN BIC** Use this bank account for refunds on the selected Tax Types Click on Next to save your changes  $Next$ 

Click on Back to return to the ROS Debit Instruction page

**Back** 

 $\Box$ 

Enter your ROS password and click "Sign & Submit" or press Enter on the keyboard.

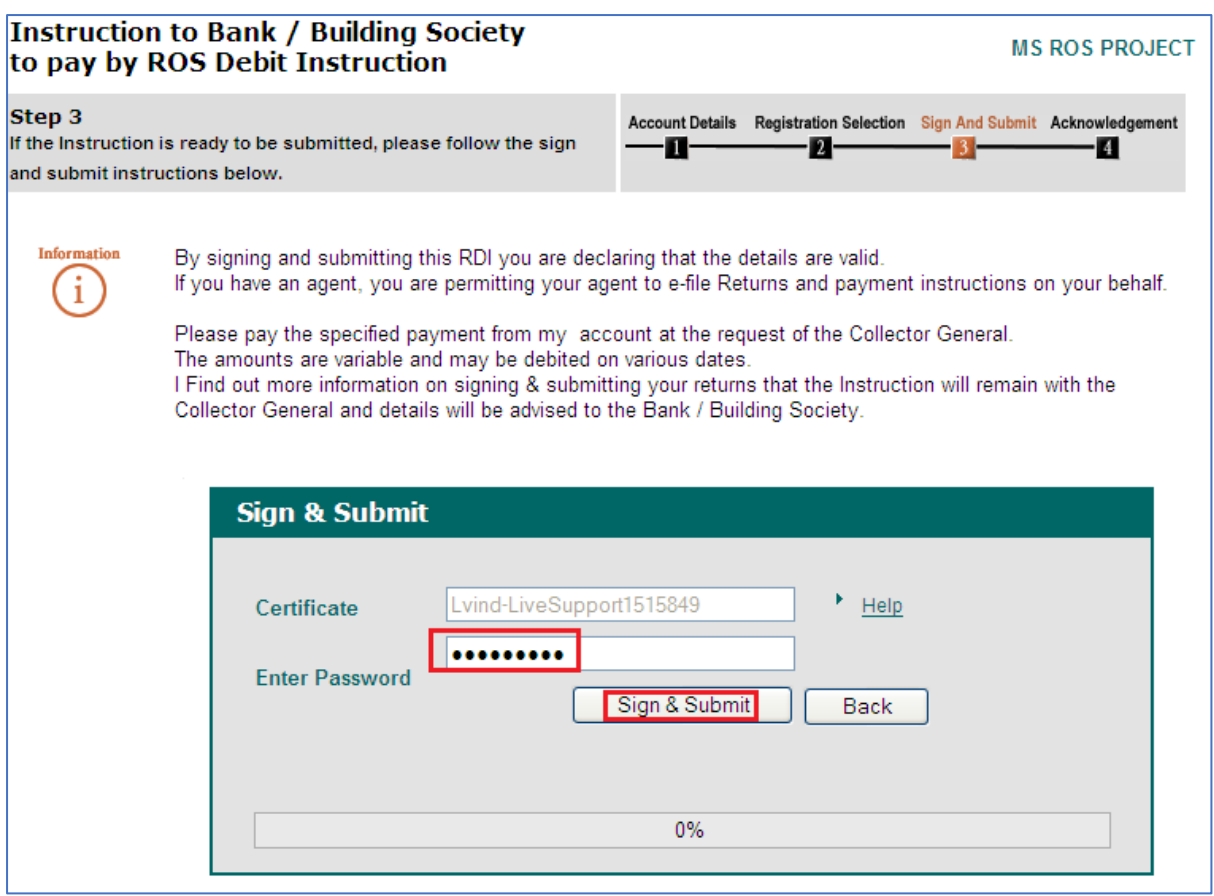

You will get an acknowledgement of success. Click "**OK**".

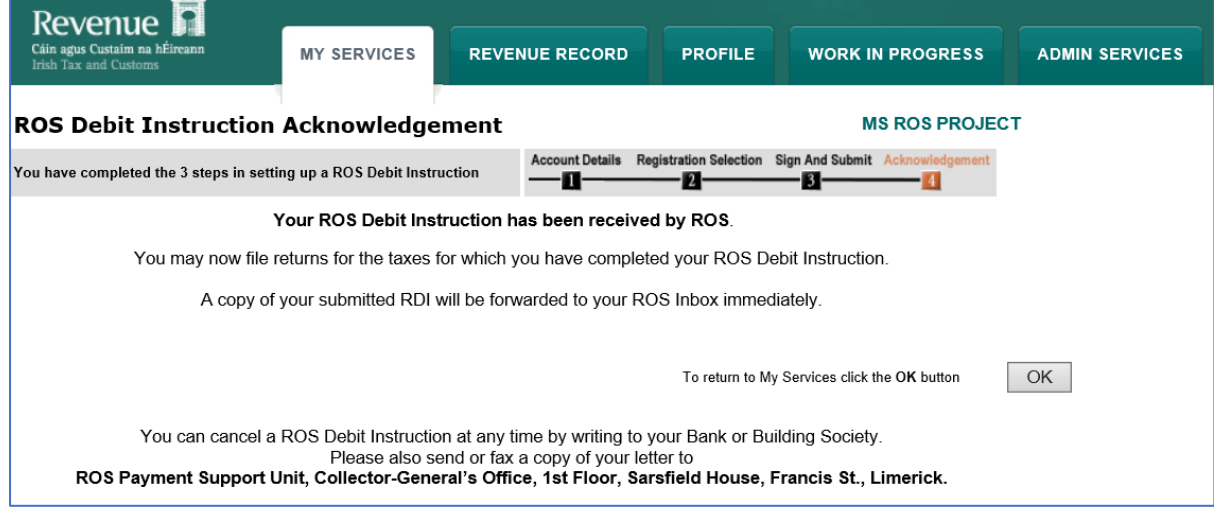

A confirmation will also appear in your ROS Inbox.

To view this:

Go to the "**Revenue Record"** Tab.

Click on "**Refresh Inbox**" to refresh the screen and get latest items.

Click on underlined Notice No. to open the item – it can be printed once opened.

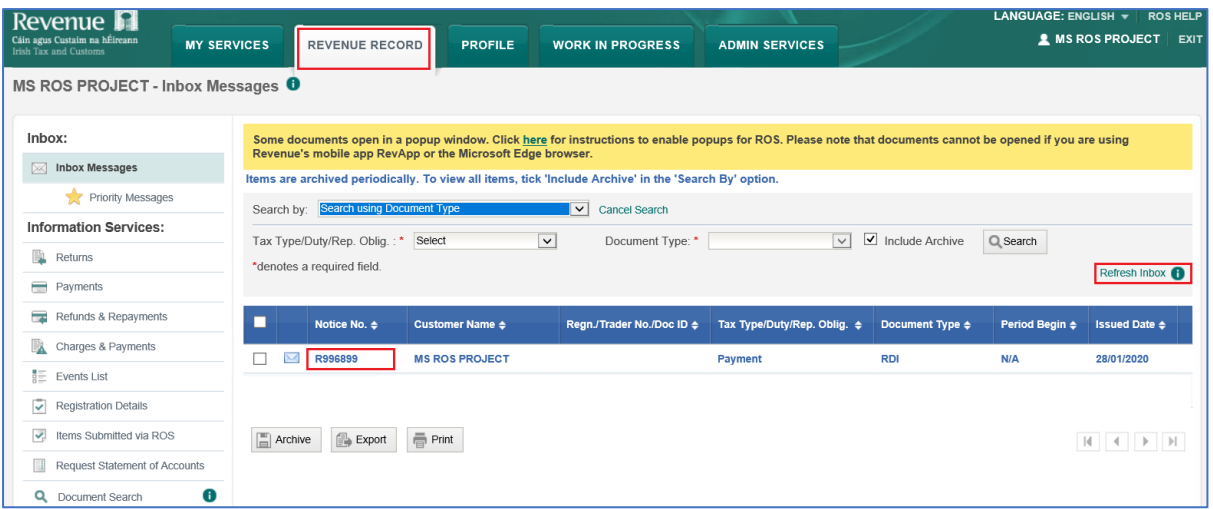